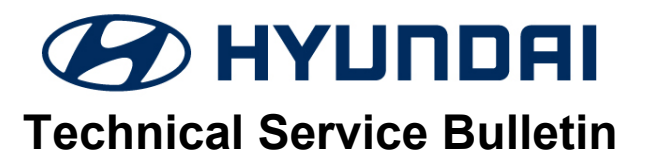

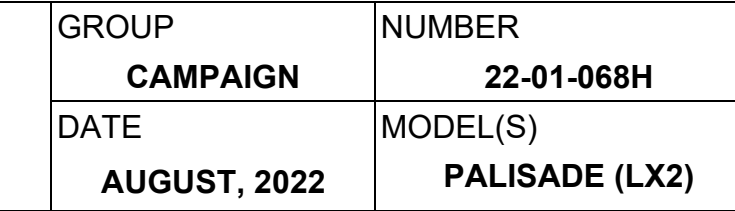

**SUBJECT:** DDM (DRIVER DOOR MODULE) SOFTWARE UPDATE (SERVICE CAMPAIGN T8S)

## **IMPORTANT**

#### **\*\*\* Dealer Stock and Retail Vehicles \*\*\***

Dealers must perform this Service Campaign on all affected vehicles prior to customer retail delivery and whenever an affected vehicle is in the shop for any maintenance or repair.

When a vehicle arrives at the Service Department, access the "Vehicle Information" screen (VIS) via WEBDCS to identify open campaigns.

**Description:** Some 2022 Palisade (LX2) vehicles may experience an intermittent inoperative adjustment function of the driver and passenger outside mirrors. The driver intermittently cannot adjust the outside mirrors.

This bulletin provides the service procedure to update the DDM (Driver Door Module) or DAU (Driver Door Area Unit) software to resolve the condition stated above.

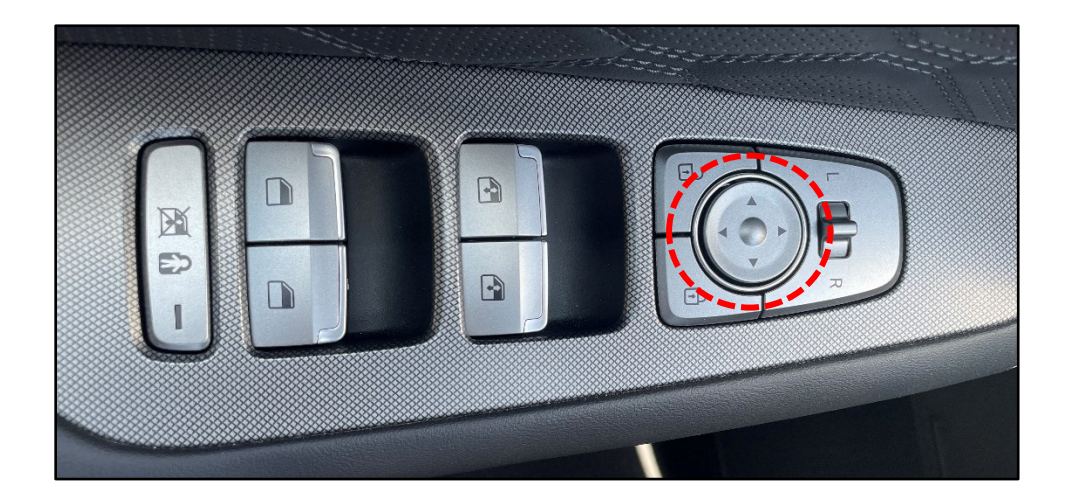

**Applicable Vehicles:** Certain 2022MY Palisade (LX2)

#### **Warranty Information:**

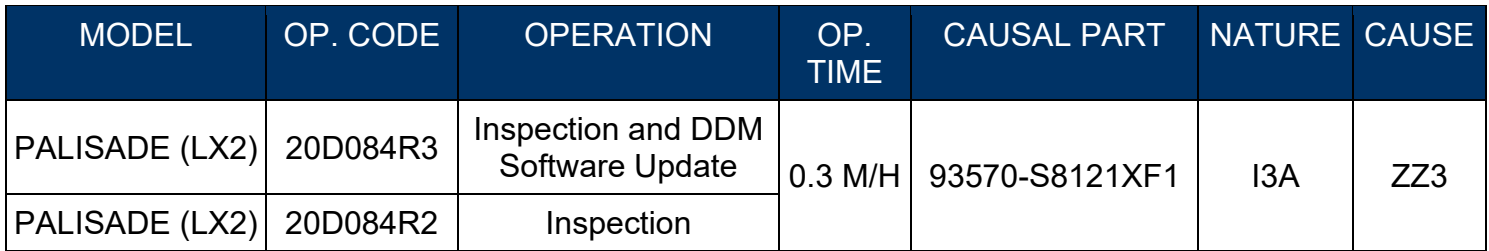

**Note 1: Submit claim on Campaign Claim Entry Screen**

**Note 2: If a part that is not covered by this campaign is found in need of replacement while performing this Campaign and the affected part is still under warranty, submit a separate claim using the same repair order. If the affected part is out of warranty, submit a prior approval request for goodwill consideration prior to performing the work.**

### **DDM/DAU SOFTWARE UPDATE PROCEDURE**

# *NOTICE*

#### **Check if the vehicle's current software version will need to be updated:**

• Check the current version of the Driver Door Module (DDM) ROM ID and compare it to the ROM ID information table listed below before attempting to perform the software update.

# *NOTICE*

**You must initially perform the GDS Instrument Cluster (CLU) Update in Auto Mode.**

- Refer to the TSB **15-GI-001** for the tablet-based Mobile GDS ECU update procedures.
- If the DDM/DAU update starts but then fails in Auto Mode, perform the update in Manual Mode to recover.

# *NOTICE*

• **In the ECU Upgrade screen, select DDM as the system to update.**

#### **GDS INFORMATION:**

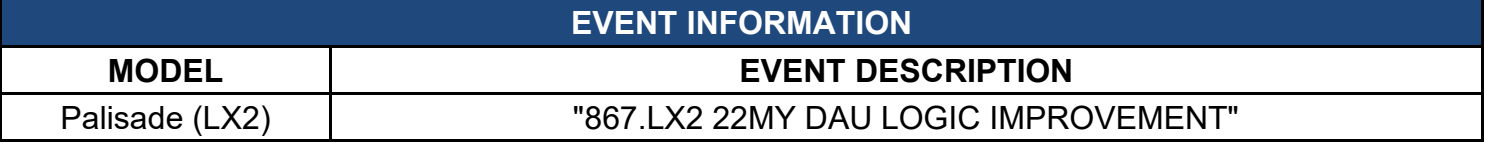

#### DDM (DRIVER DOOR MODULE) SOFTWARE UPDATE (SERVICE CAMPAIGN T8S)

#### **MANUAL MODE PASSCODE INFORMATION TABLE:**

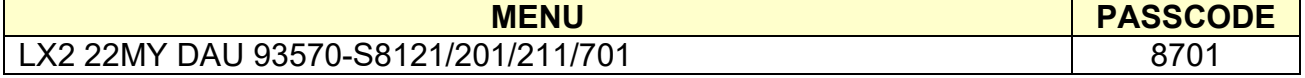

#### **ROM ID INFORMATION TABLE:**

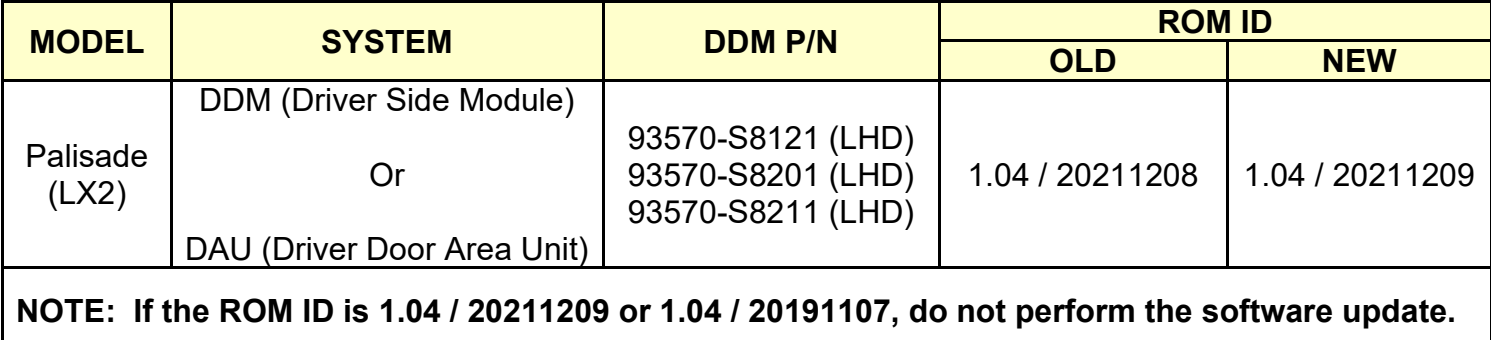

#### **Service Procedure:**

#### **Inspection**

- 1. In the S/W Management screen, select "Driver Door Module" and then "System Identification".
- m £G **S/W Management Unfold All Components Systems** Auto Headlamp Leveling System  $\bigcup$  $\bigcirc$ Amplifier Audio Video Navigation ⊕  $\bigcirc$ Cluster Module(12.3inch) Cluster Module(3.5/7inch) O Driver Door Module  $\begin{picture}(20,20) \put(0,0){\line(1,0){10}} \put(15,0){\line(1,0){10}} \put(15,0){\line(1,0){10}} \put(15,0){\line(1,0){10}} \put(15,0){\line(1,0){10}} \put(15,0){\line(1,0){10}} \put(15,0){\line(1,0){10}} \put(15,0){\line(1,0){10}} \put(15,0){\line(1,0){10}} \put(15,0){\line(1,0){10}} \put(15,0){\line(1,0){10}} \put(15,0){\line(1$ System Identification  $\blacksquare$ ā User Option  $\bullet$ Head Up Display
- 2. Compare the ROM ID to the table from above to determine if the software update is required.

In the example to the right the ROM ID version is 104/20191107.

If the DDM software does not require an update, then procedure is complete. Submit op code 20D084R2.

If the DDM software requires an update, then proceed with updating the software.

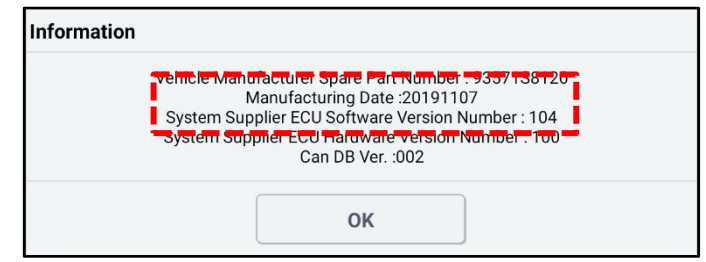

#### **Software Update**

- 1. Select DDM as the system to update.
- 2. Perform GDS software update. Refer to TSB **15-GI-001** for the tablet-based Mobile GDS ECU update procedures.
- 3. After the software has updated, check for Diagnostic Trouble Codes in the **ALL** menus and erase any DTC.
- 4. Confirm the user is able to adjust the driver and passenger outside mirrors.